# Instrukcja obsługi **BCSMANAGER**

Aplikacja BCS Manager przeznaczona jest do zarządzania i obsługi urządzeń firmy BCS. Współpracuje z produktami serii BCS Point oraz BCS Line.

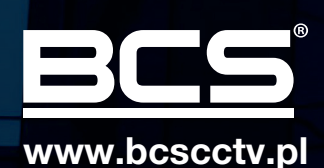

# **SPIS TREŚCI**

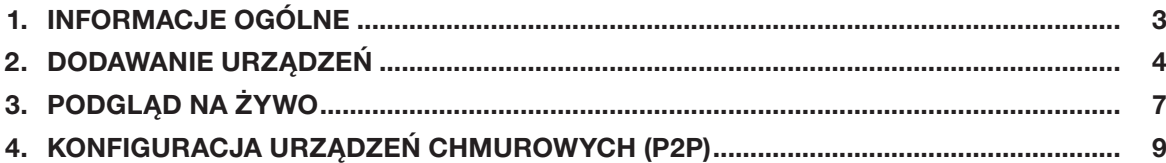

## 1 Informacje ogólne

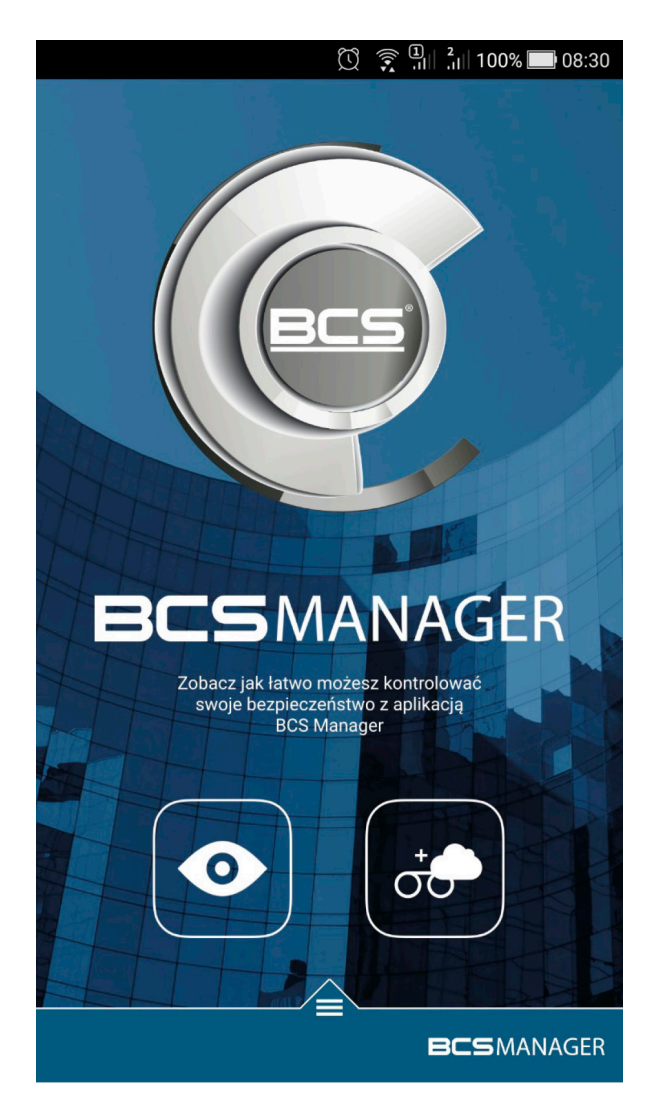

BCS Manager na urządzenia mobilne jest aplikacją pozwalającą na obsługę urządzeń CCTV marki BCS. Dzięki aplikacji można:

- Podglądać obraz z kamer na żywo
- Oglądać materiał wideo zapisany na dysku rejestratora

Aplikacja obsługuje chmurę P2P BCS, dzięki czemu z dowolnego miejsca można sprawdzić monitoring.

## 2 Dodawanie urządzeń

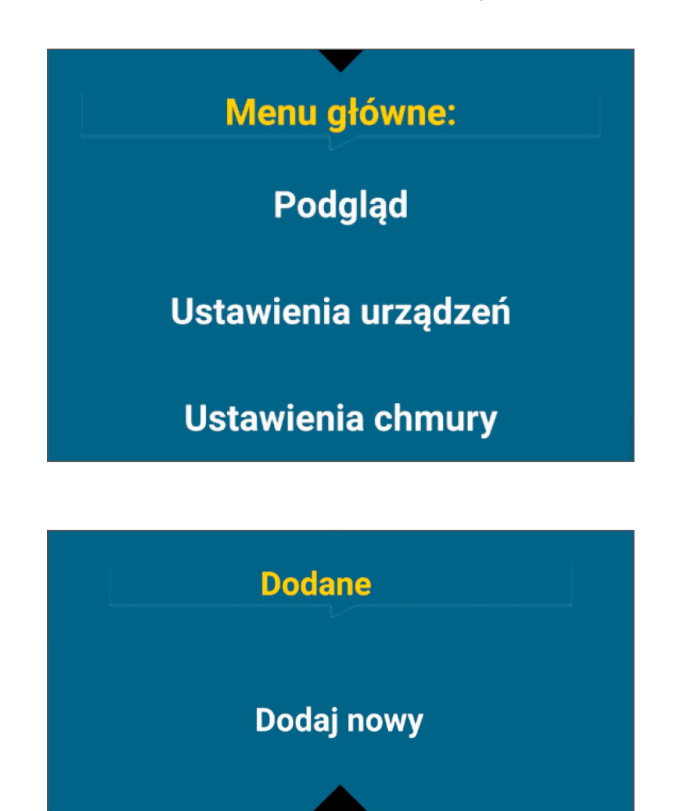

- Na ekranie głównym dotknąć i rozwinąć menu aplikacji **Lev**
- Dotknąć Ustawienia urządzeń

• W nowym oknie dotknąć Dodaj nowy

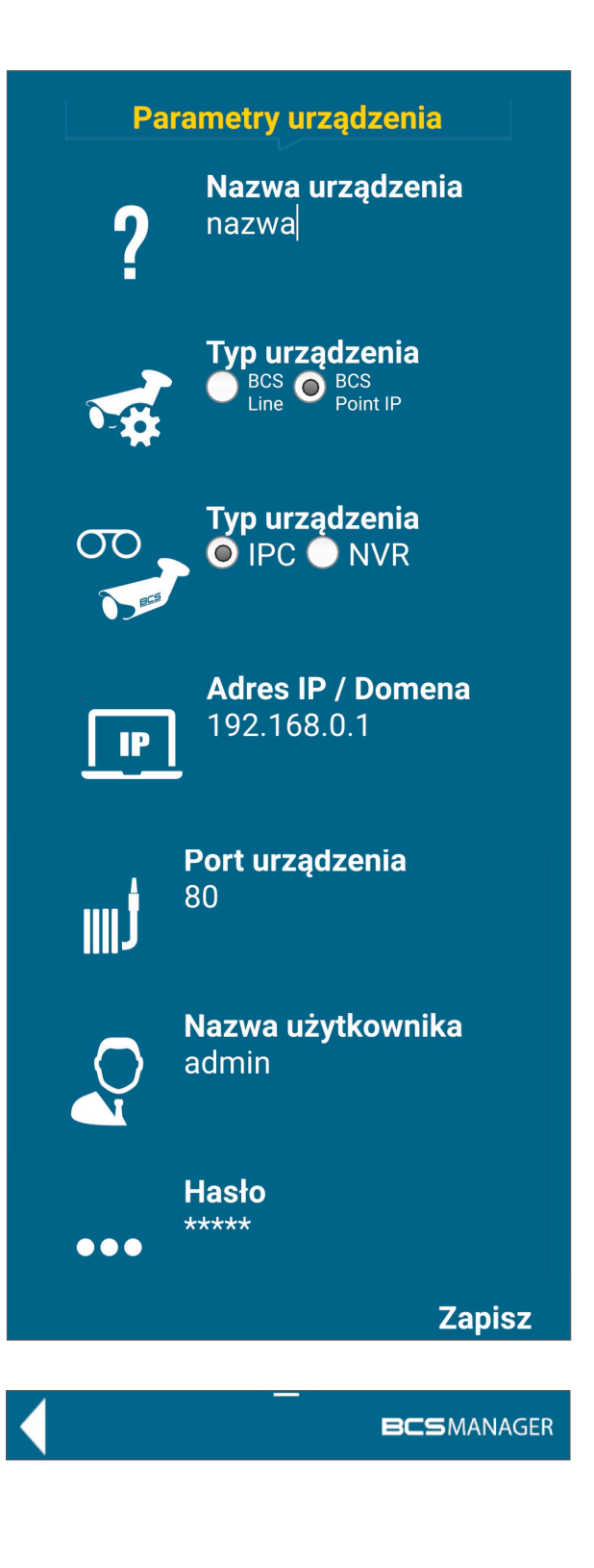

- Następnie w nowym oknie należy określić parametry dodawanego urządzenia:
	- nazwa urządzenia, dowolna identyfikująca urządzenie w aplikacji
	- rodzaj urządzenia, do wyboru linia produktów BCS Line lub Point IP
	- typ urządzenia, do wyboru IPC (kamera) i NVR (rejestrator)
	- adres IP/Domena, adres urządzenia w sieci lokalnej, w Internecie lub nazwa domenowa, do której urządzenie jest przypisane
	- port urządzenia, domyślnie 37777 dla BCS Line i 80 dla BCS Point IP
	- nazwa użytkownika, skonfigurowanego w urządzeniu
	- hasło, dla skonfigurowanego użytkownika
- Dotknąć Zapisz
- Na ekranie urządzeń pojawi się dodane urządzenie. Jeśli wszystkie parametry zostały prawidłowo określone to pojawi się liczba kanałów urządzenia

• Teraz można dodać kolejne urządzenie lub wrócić do okna głównego aplikacji dotykając przycisku wstecz aplikacji lub dotykając przycisku wstecz w smartfonie

UWAGA! Jeżeli urządzenie jest szare na liście oznacza to, że zostały podane złe parametry lub aplikacja nie ma połączenia z urządzeniem.

## 3 Pogląd na żywo

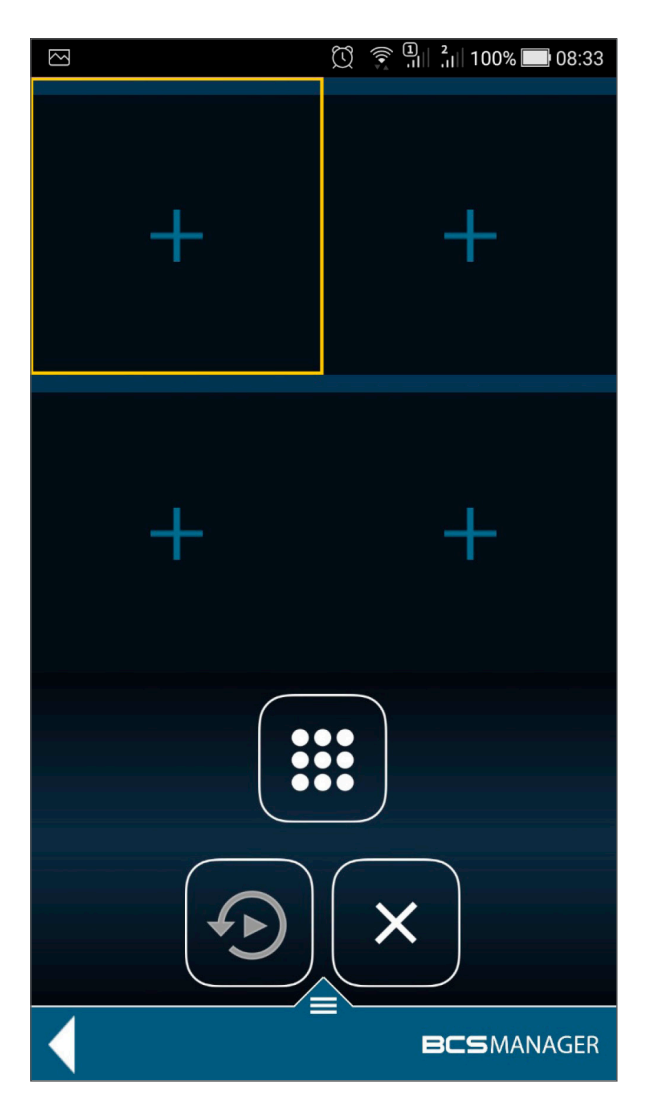

#### 1. Dodawanie kanałów do podglądu

- Na ekranie głównym aplikacji dotknąć ikony **·** lub z menu wybrać Podgląd
- Na nowym ekranie dotknąć dowolnego pola podglądu +
- W nowym oknie dotknąć dodane wcześniej urządzenie aby rozwinąć listę kanałów
- Dotknąć pożądany kanał. Podgląd załaduje się do wybranego pola podglądu.

Możliwe jest dodanie wszystkich kanałów za jednym razem. W tym celu należy dłużej przytrzymać nazwę urządzenia.

#### 2. Operacje na strumieniach

Aplikacja domyślnie otwiera kanały w strumieniu ekstra. Jednakże umożliwia przełączenie na strumień główny dla pojedynczego podglądu. W tym celu należy:

- Dotknąć ikony zmiany podziału **i i wybrać widok pojedynczy**
- Dotknąć ikony  $\left|\mathbf{P}\right|$  w celu zmiany strumienia na główny. Ponowne dotknięcie przełączy na strumień ekstra
- Dla widoku pojedynczego możliwe jest przybliżenie cyfrowe obrazu. W tym celu w widoku pojedynczym należy:
- Dotknąć ikony przybliżenia
- Dotknąć dwoma palcami na podglądzie kanału i oddalając lub zbliżając do siebie palce zmienić poziom przybliżenia

#### 3. Odtwarzanie nagrań

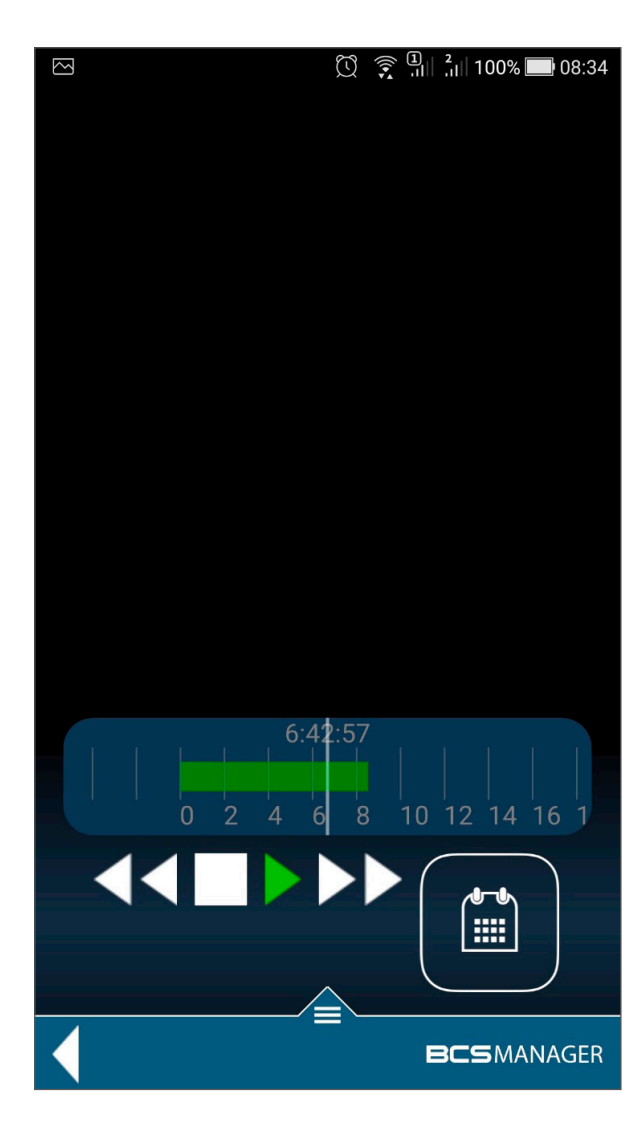

- W oknie podglądu zaznaczyć dodany kanał, poprzez dotknięcie
- Na dole ekranu dotknąć odtwarzanie  $|\mathbf{\Theta}|$
- Na nowo otwartym ekranie przesunać palcem po pasku czasu na żądaną godzinę i dotknąć odtwarzaj

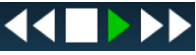

- Można wybrać inny dzień niż bieżący dotykając ikony kalendarza ii
- W nowym oknie wybrać miesiąc i dzień

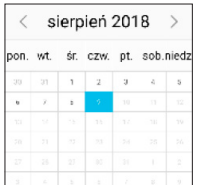

• Wyjście z trybu odtwarzania można wykonać poprzez dotknięcie ikony powrotu w aplikacji lub przycisku wstecz w smartfonie

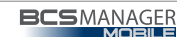

## 4. Widok

Aplikacja umożliwia zmianę widoków obszaru roboczego podglądu. W tym celu należy dotknąć ikony **ii wybrać odpowiedni podział.** 

Dodatkowo każdy z podziałów można przesunąć aby zobaczyć kolejne kanały w wybranym podziale. W tym celu należy dotknąć ekran i trzymając przesunąć palcem w górę lub w dół.

### 5. Tryb horyzontalny

Aplikacja reaguje na rotacje ekranu smartfona (funkcja autoobracanie). Zmianie ulega jedynie rozmieszczenie ikon oraz wygląd aplikacji. Natomiast wszystkie funkcjonalności pozostają bez zmian

#### 6. Zamykanie otwartych strumieni podglądu

- dotknąć żądany kanał w celu zaznaczenia ramki
- dotknąć ikonę **x**. Podgląd zostanie zamknięty, informacje o kanale zostaną wyczyszczone

Możliwe jest zamknięcie wszystkich strumieni jednocześnie. W tym celu należy dotknąć i przytrzymać ikonę zamykania strumienia.

## 4 Konfiguracja urządzeń chmurowych (P2P)

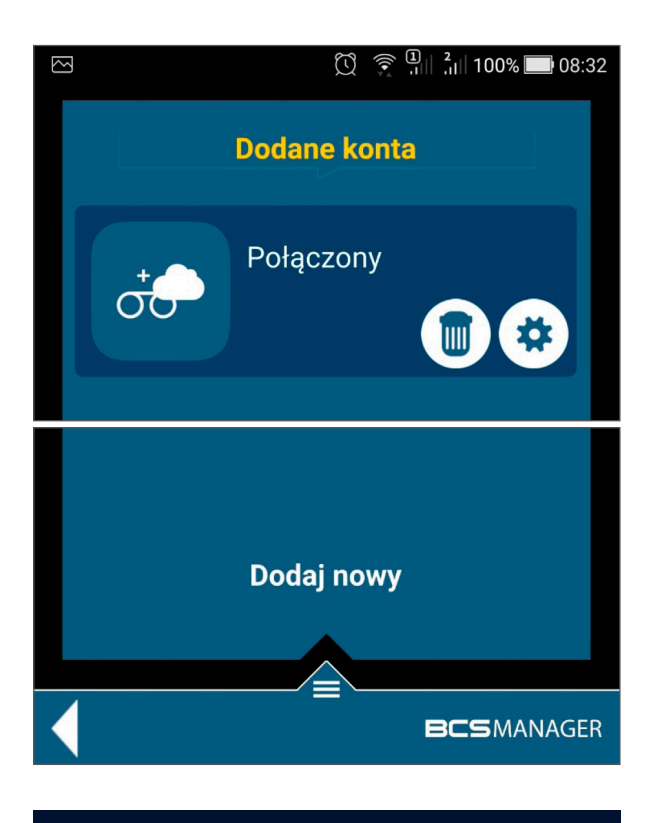

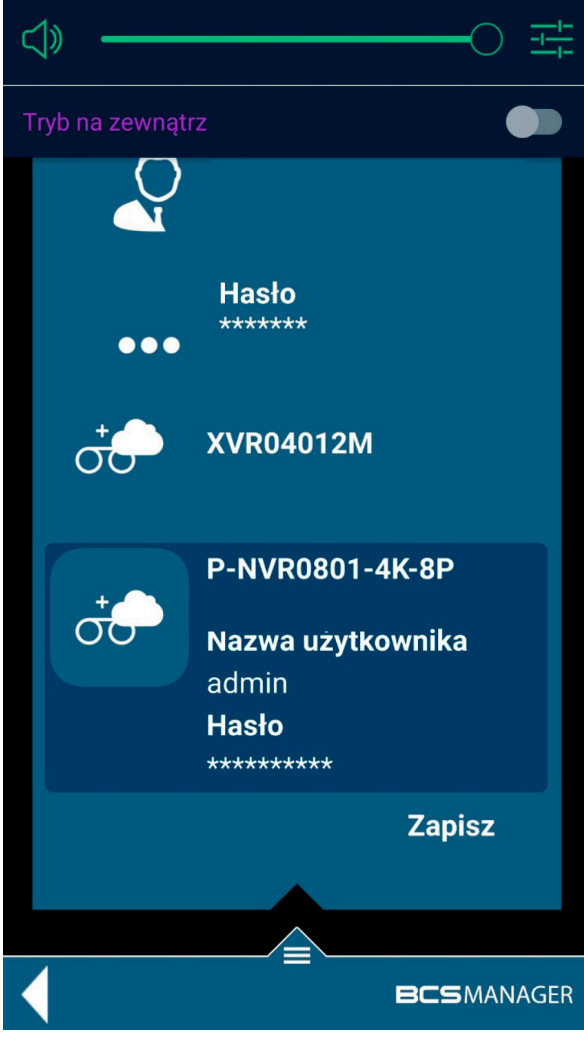

Konfiguracja aplikacji do obsługi urządzeń w chmurze sprowadza się do podania danych logowania do konta chmurowego. W tym celu należy:

- Na ekranie głównym aplikacji dotknąć ikonę  $\int$ ich | lub z menu wybrać Ustawienia chmury
- W oknie Dodane konta dotknąć Dodaj nowy na dole ekranu
- Wpisać login i hasło do konta BCS P2P i dotknąć zapisz na dole. Po poprawnym skonfigurowaniu aplikacja pokaże status Połączony.

Teraz należy wprowadzić dane logowania do urządzeń P2P. W tym celu należy:

- Dotknąć ikonę trybiku przy użytkowniku
- Na nowym ekranie zostanie wyświetlona lista wszystkich urządzeń dodanych do konta chmurowego użytkownika (tuż pod hasłem do konta). Dotknięcie żądanego urządzenia spowoduje wyświetlenie pól Nazwa użytkownika i Hasło. Należy uzupełnić te pola i zatwierdzić dotykając Zapisz.

UWAGA! Jeżeli urządzenie na liście jest szare oznacza to, że chmura BCS nie ma połączenia z urządzeniem.

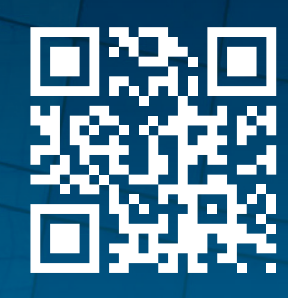

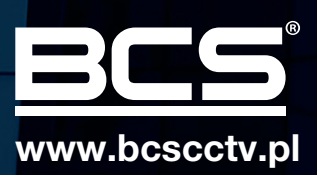